※年間受付(抽選)の申込みには事前に団体登録をする必要があります。 ※年間受付(抽選)は年に1回のみ実施します。

予約システムURL <https://sports.tef.or.jp/school/index.html>

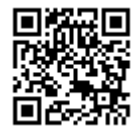

1 予約システムのホームページにアクセス後「かんたん操作をご希望の方」を選択。

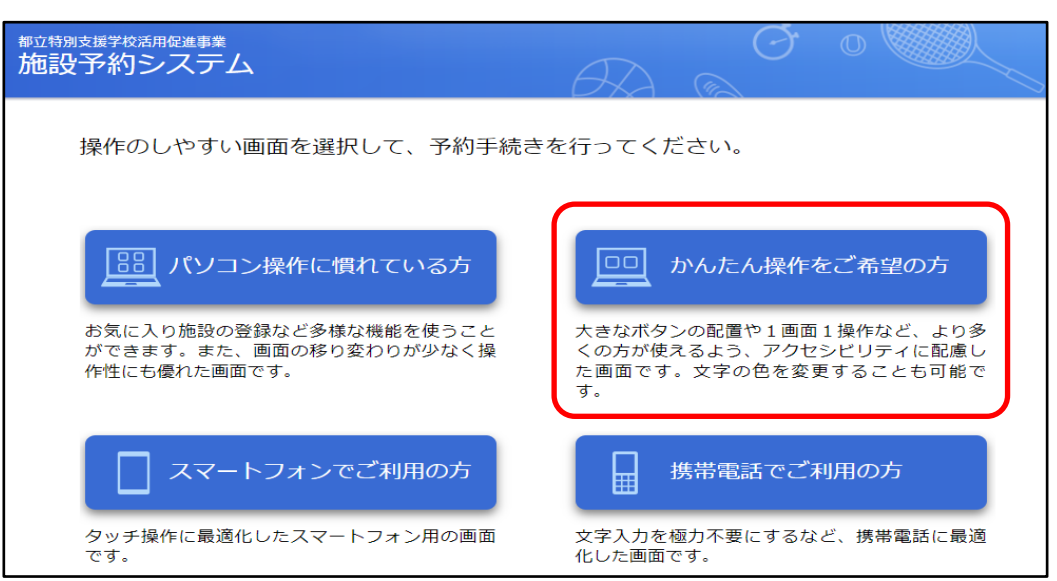

2 団体登録番号とパスワードを入力し「ログイン」ボタンを押します。ログインが完了すると 右上に団体名が表示されます。

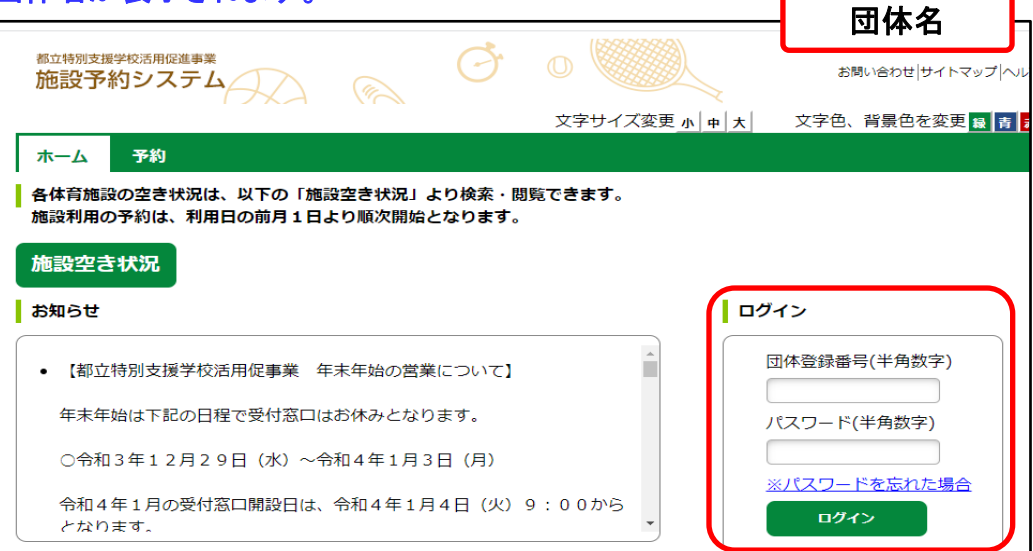

1 「抽選の申込み」を選択します。

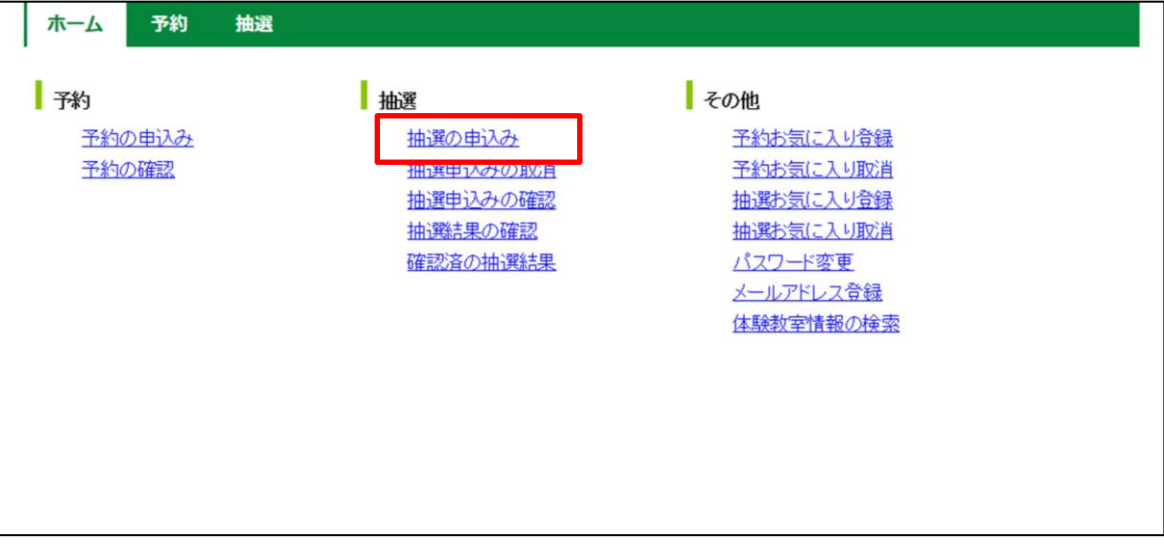

### 2 抽選申込みメニューから絞り込みたい条件のボタンを押下します。

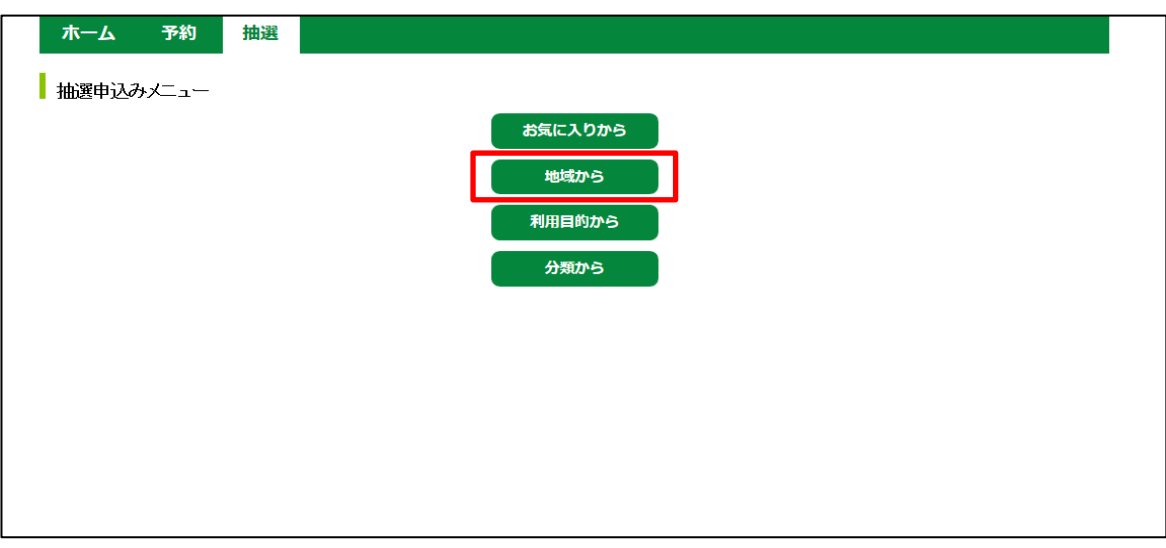

 $\circ$  of  $\bullet$ 

3 地域を選択します。 ※本事業の対象となっている学校が所属する地域しか表示されません。

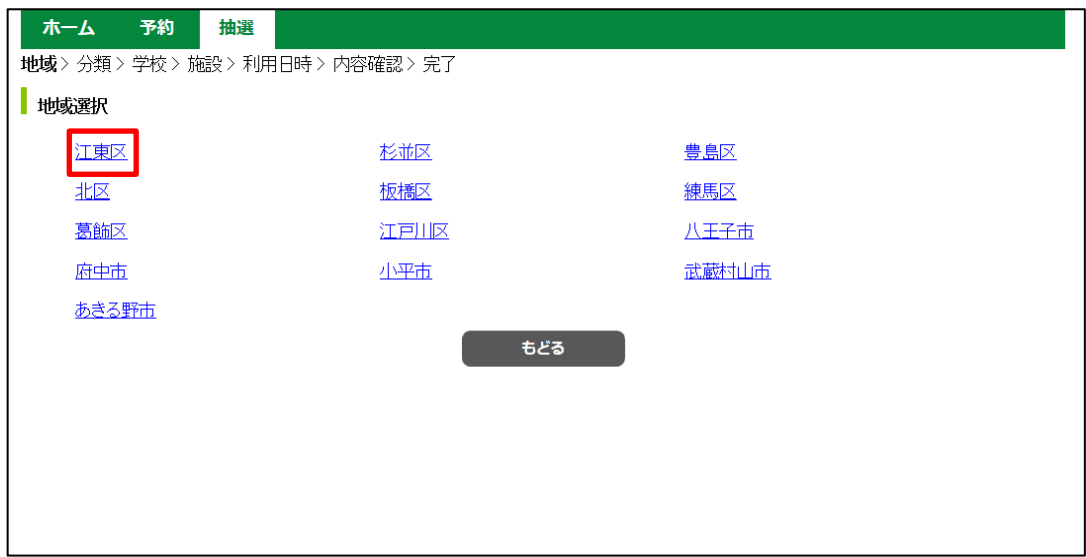

#### 4 抽選分類選択を表示し、予約したい月の「申込み」ボタンを押します。 ※「受付中」の表示がある場合のみ申込みが可能です。

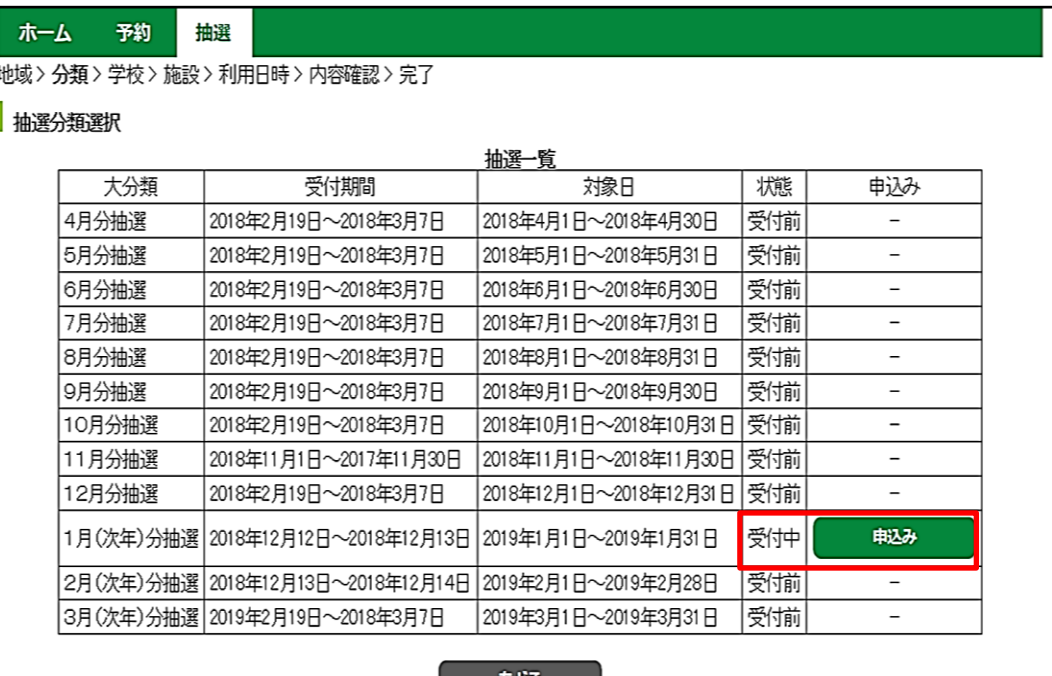

施設予約システムを利用した年間受付申込み ~かんたん操作~ ≪年間受付(抽選)申込み方法≫

5 申込みたいコマを選択し「規約に同意し申込む」ボタンを押します。 ※1度に複数日の申込みや、連続していない2コマ以上の申込みをすることはできません。 他の日付や連続していない2コマの申込みについては、申込み方法1~4の操作を その都度行ってください。

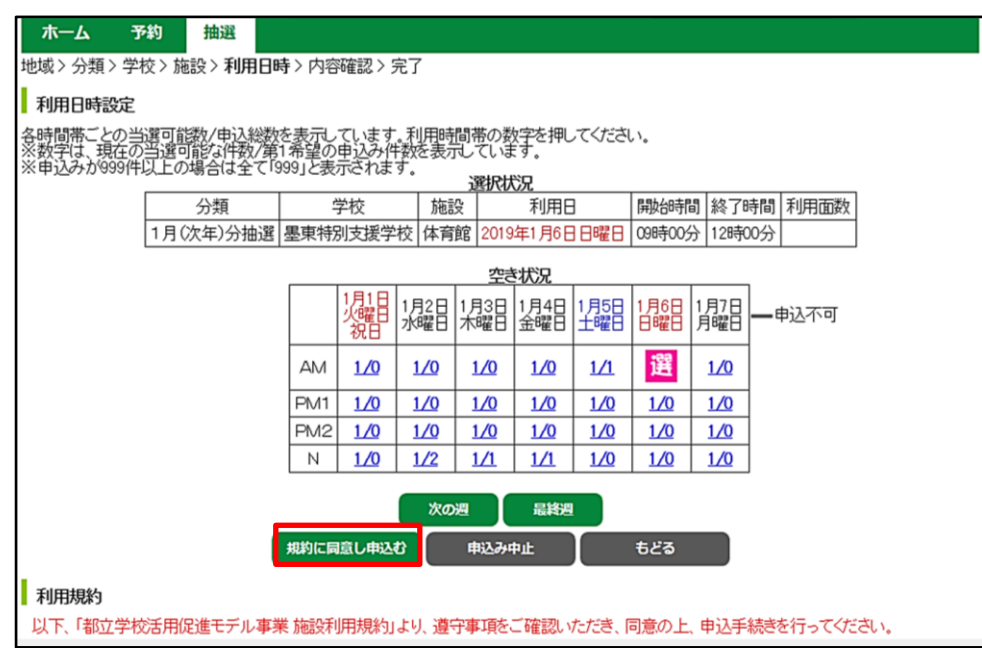

6 必要事項を入力し「申込み」ボタンを押すと、抽選申込み処理確認のメッセージが 表示されるので「OK」を選択すると申込み完了です。 ※申込番号、希望番号は抽選に影響いたしません。任意の番号をご選択ください。

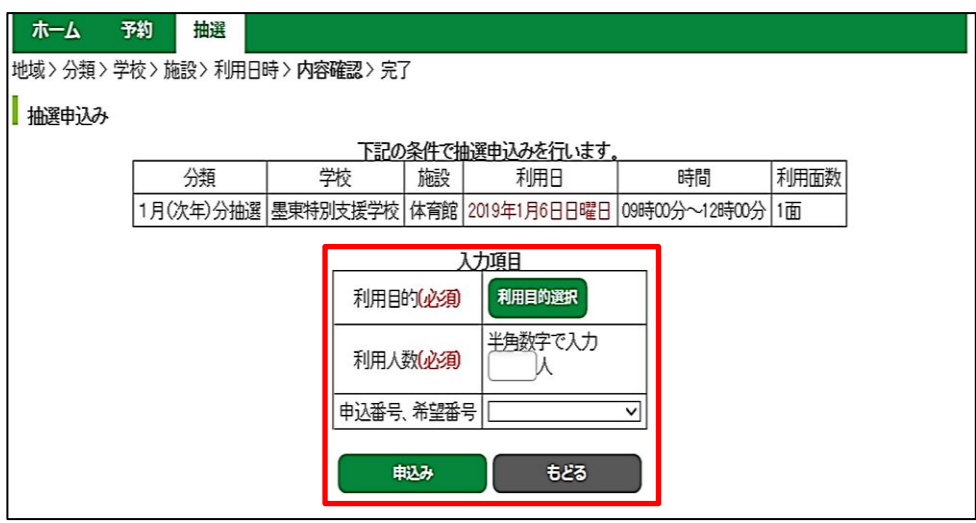

- \*メールアドレスを登録し配信を希望している場合は、申込み完了後、申込みの完了通知が届きます。 また、抽選後、抽選結果のお知らせ通知が届きます。
- \*当選しても、確認期間内に当選結果を振り替えないと、確認作業が完了しません。

1 「抽選の申込みの取消」を選択します。

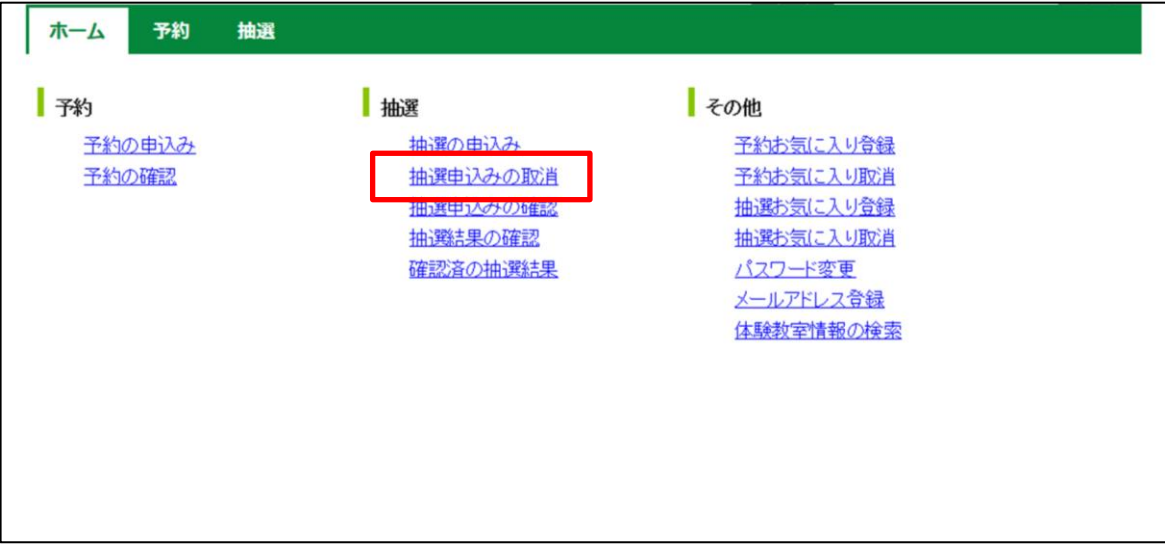

2 取消したい申込みを選択し「取消」ボタンを押すと、抽選申込み取消し確認のメッセージが 表示されるので「OK」を選択すると取消し完了です。

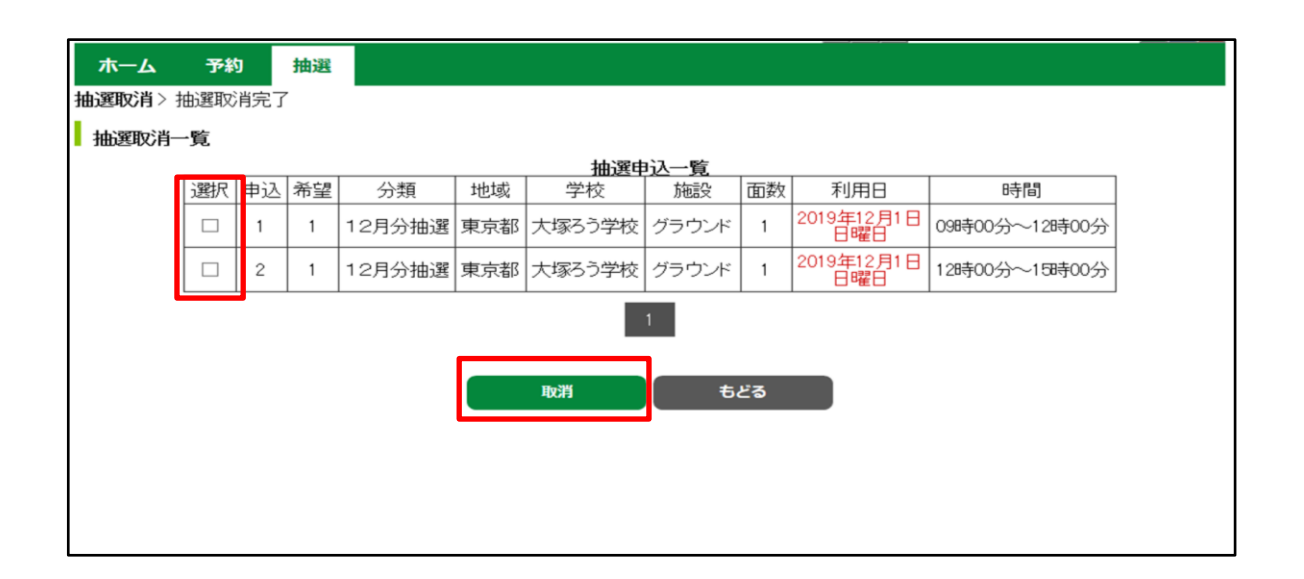

## ※受付期間内に限り、取消し操作が可能です。 ※一度取消しを行うと元に戻すことができません。再申込みする場合は申請しなおしてください。

 $\Theta^{\!\bullet}$ 

1 「抽選結果の確認」を選択します。

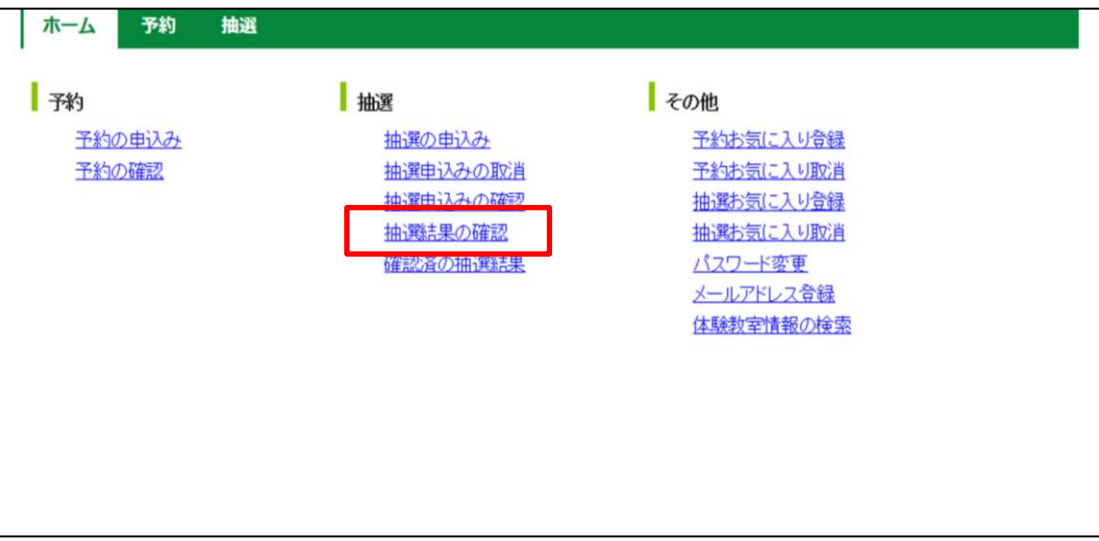

#### 2 予約に振り替えたい申込みを選択し、「確認」ボタンを押すと当選情報の確認のメッセージが 表示され、「OK」を選択して確認完了です。

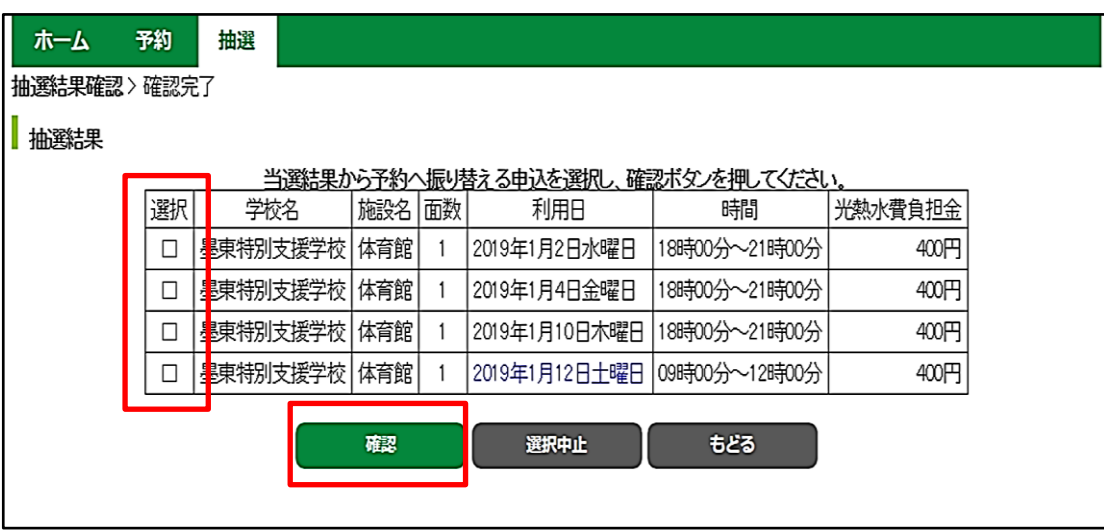

※確認期間内に限り、確認操作が可能です。 ※当選結果の振り替え・確認作業を完了しなければ施設を利用することはできません。 1 「施設空き状況」ボタンを押す。

#### ※ログイン状態(右上に団体名が表示された状態)では、このボタンが表示されないため 施設空き状況を確認する際は、一度ログアウトをしてください。

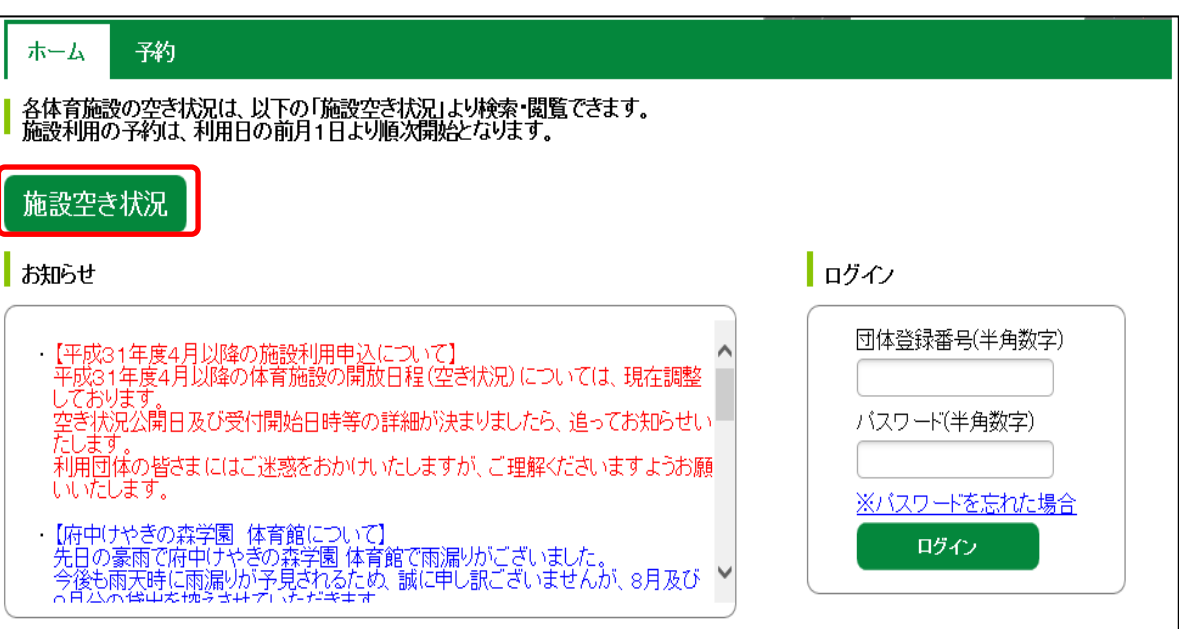

2 検索メニューから絞り込みたい条件を選択します。

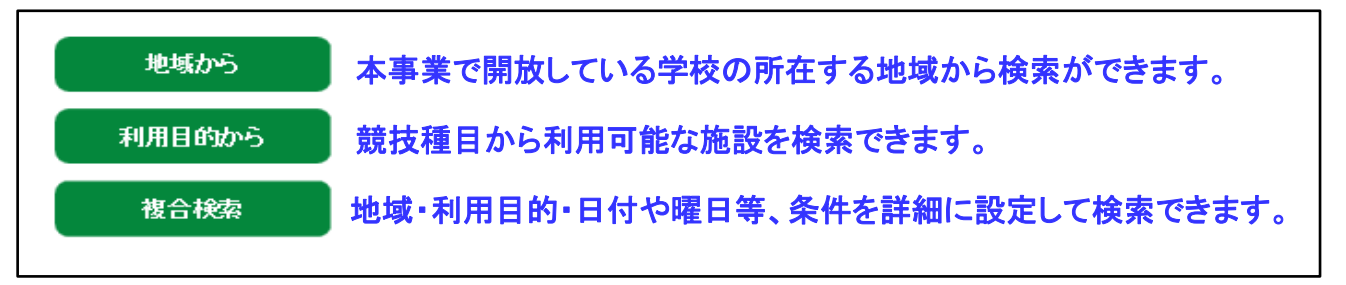

- 3 選択した施設の空き状況が表示されます。
	- ・「○全て空き」「▲一部空き」と表示されている日付は申込みをすることが可能です。
	- ・表示されているアイコンを選択すると、選択した日付から1週間分の画面が表示され、 1日あたりの詳細空き状況が確認できます。

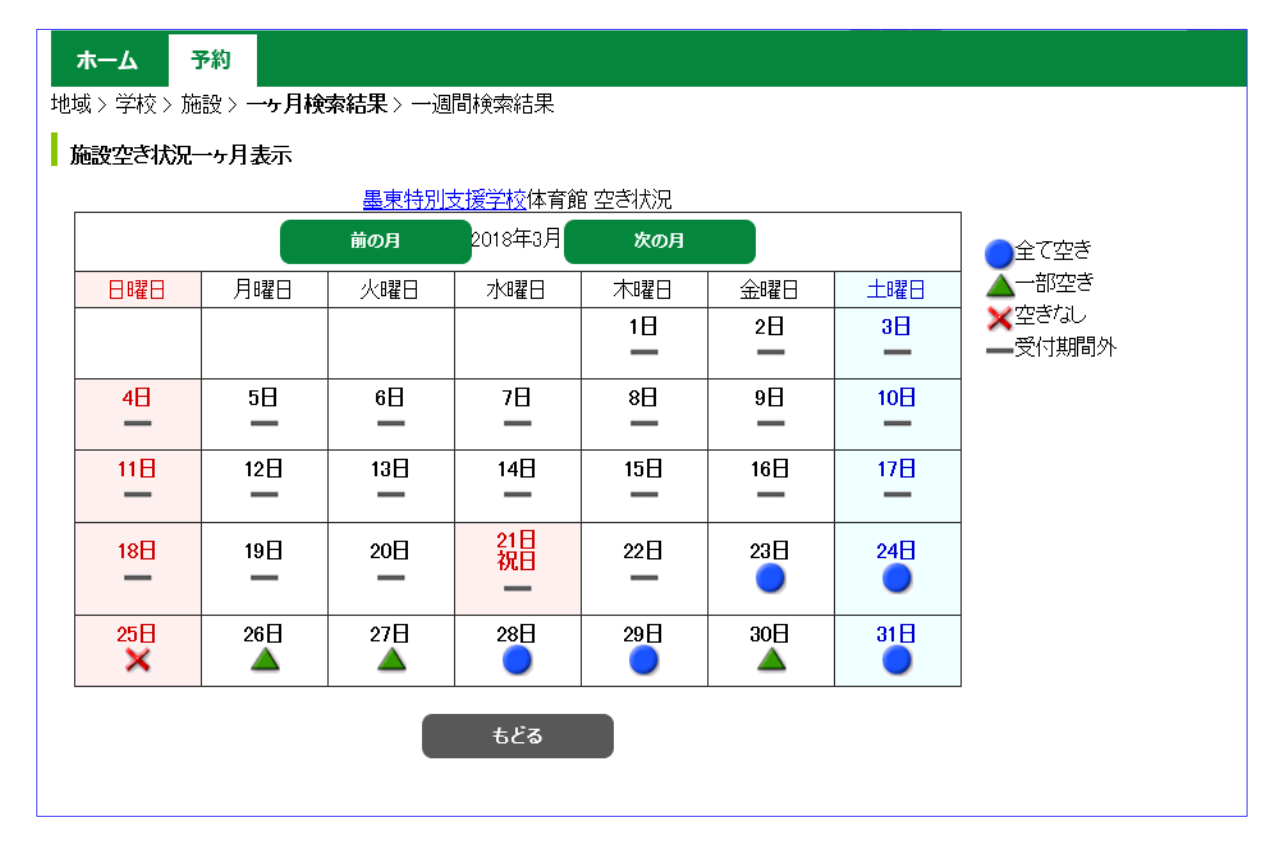

# 年間受付対象期間の空き状況は、年間受付申込期間内のみ 公開されます。年間受付申込期間外はご覧いただけません。

 $\curvearrowright$